○『使用済自動車処理状況検索機能』の画面イメージ

(自動車リサイクルシステム ホームページ (URL: http://www.jars.gr.jp/))

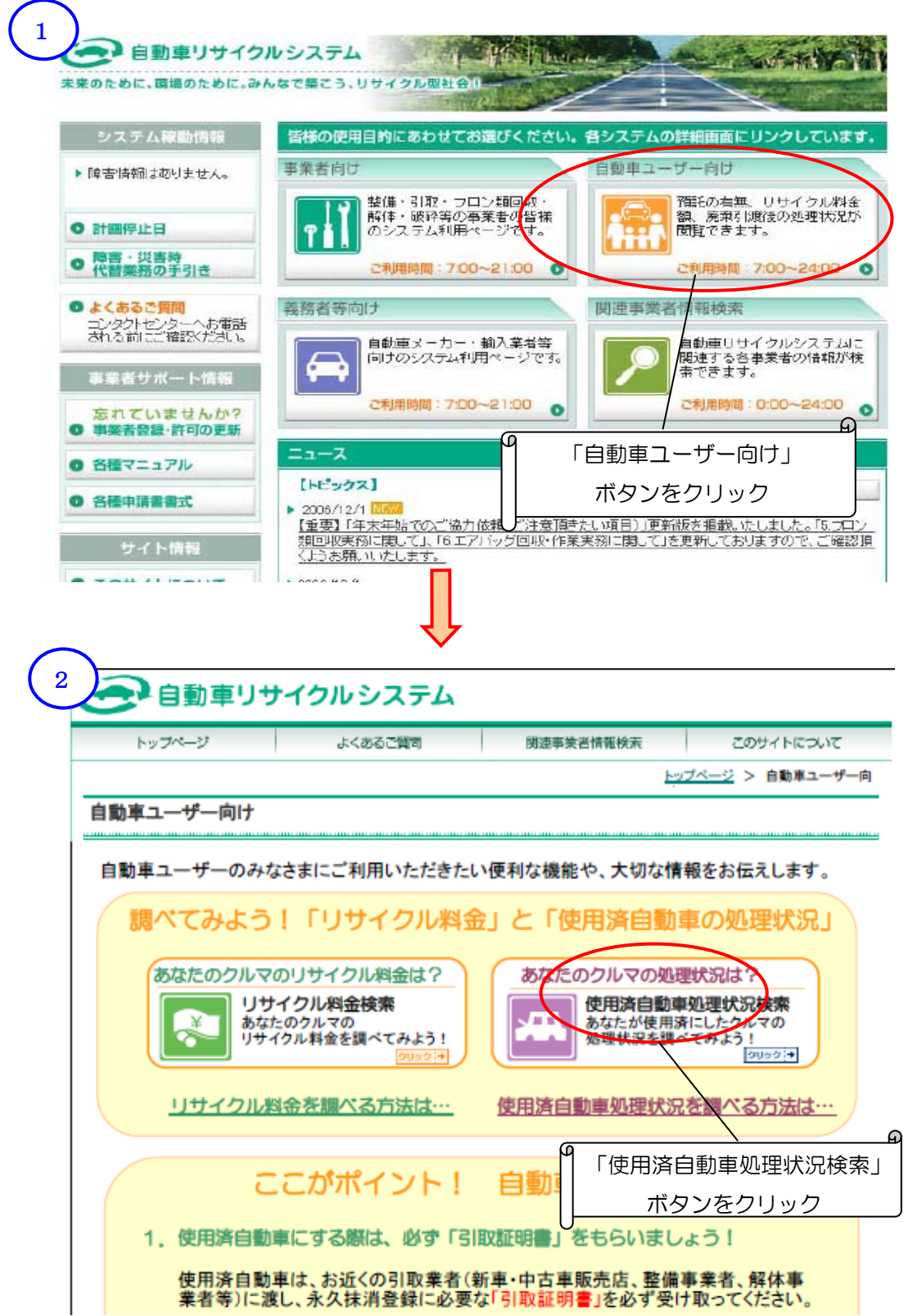

3  $\frac{1}{2}$  -  $\theta$  ×  $\mathbf{R}$   $\mathbf{Z}$ ■自動車リサイクルシステム 2008/04/29 11:32:57 車両状況照会 > 車両検索 (VDIS0010) (P 画面印刷) ? ヘルプ お手持ちの<u>引取証明書</u>をご覧になり、次の車両情報を入力してください。<br>(引取証明書以外で車両情報が確認できる書類の例は<u>こちら</u>です。) 1. 車両区分及び車台番号を入力してください。 車両区分 **© 登録自動車 ○ 軽自動車** 6 車台番号が英数字のみの場合 (下4桁を入力) (半角英数  $\begin{picture}(20,10) \put(0,0){\line(1,0){10}} \put(15,0){\line(1,0){10}} \put(15,0){\line(1,0){10}} \put(15,0){\line(1,0){10}} \put(15,0){\line(1,0){10}} \put(15,0){\line(1,0){10}} \put(15,0){\line(1,0){10}} \put(15,0){\line(1,0){10}} \put(15,0){\line(1,0){10}} \put(15,0){\line(1,0){10}} \put(15,0){\line(1,0){10}} \put(15,0){\line(1$ 車台番号  $\blacksquare$ ПĒ ○ 車台番<mark>号に漢字が利用されている場合〈全桁を入力〉</mark> 。<br>(字) (漢字選択) (数字は入) てください 2. 登録番号/車両番号又は引取<mark>証明</mark>書に記載のリサイクル券番号 (移動報告チラ) のどちらかを必ず入力してください。 八箱派号 支局名  $m<sub>2</sub>$ 一連将完番号  $\circ$ 登録番号/車両番号 (全角) (半角数字) ■ G星択) (半角数字) ■ G星択) G ー<br>リサイクル券番号<br>(移動報告番号)  $\circ$ Г | (半角数字12桁) Ø 車台番号などを入力して 「検索」ボタンをクリック 3. 入力内容をもう一度確認して、間違いがなければ、「検索」ボタ 閉じる 捨索  $\Box$ 4  $\frac{1}{2}$  =  $\frac{1}{2}$  × (2 自動車リサイクルシステム 2008/5/10 09:55:53 車両状況照会>検索結果画面(該当あり) (VDIS0020) (P 画面印刷 ) ? ヘルプ (以下は 2008年5月9日 現在の情報) 1. 使用済自動車の処理状況 <車両の情報> 車名  $\begin{array}{|c|c|c|}\hline & \Delta\mathbb{A}\Delta\mathbb{A} \\\hline \end{array}$ 車台番号  $\times\times90-9999999$ 車台番号<br>- 移動報告番号<br>(リサイクル券番号) 登録番号/車両番号 福島 33 ぬ 999 \*\*\*\*-9999-9999 有<br>\*\*\*\*\*\*\*\*\* フロン類装備 エアバッグ類装備 有 解体報告記録日 <処理の情報> |ま引取日・引渡日の文字をクリックすると各 ※処理工程の画像 ·処理工程の解説が表示されます。 **AND RADIO** 破碎業者 引取業者 フロン商園収業者 引取日 引渡日 引取日 引渡日 引取日 引渡日 引取日 914×日<br>2008年<br>5月1日  $2008$ 年<br>5月1日 2008年<br>5月2日  $\overline{1} \times 1 \times 1 \times 1$  $x x x x x$  $\overline{***}\times\overline{***}$  $x x x x x$ <sub>5月2日 - ^^^^</sub>^^<br>フロン類回収工程<br>(フロン類) - 解体工程<br>(エアバッグ類) - 破砕工程等<br>(シュレッダーダスト) 引取工程 G Œ <sup>"</sup>照会の使用済自動車は、適切な工程で処理中です。 使用済自動車の処理状況が 表示されます